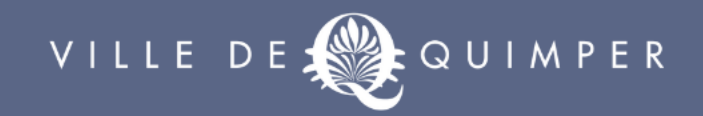

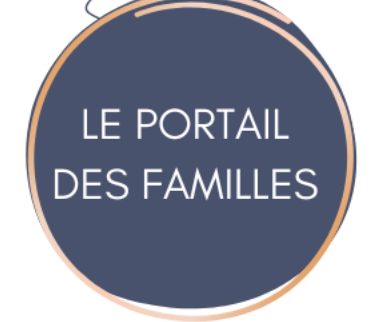

# Guide utilisateur du Portail famille

Ville de Quimper

# **Sommaire**

- 1. Le tableau de bord du portail famille
- 2. Les démarches en ligne
- 3. La navigation sur le portail famille
- 4. La réservation des activités

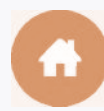

# 1. Tableau de bord du portail famille

#### **Menu « Mon foyer »**

Retrouvez ici vos informations et celles de vos enfants

# **Accueil Portail Famille 12**

Cliquez ici pour revenir à la page d'accueil du portail famille

#### **Paiement des factures**  Retrouvez ici vos factures **3**

# **Démarches à compléter 645**

Retrouvez ici les démarches que vous avez enregistrées et les démarches que les services de la Ville vous demandent de compléter

#### **Démarche en ligne**

5

Liste des démarches en ligne que vous pouvez effectuer sur votre portail famille

#### **Guide d'utilisation**  6 **et actualités**

Retrouvez ici le guide

d'utilisation du portail famille, des vidéos tutoriel ainsi que des actualités partagées par la ville de Quimper

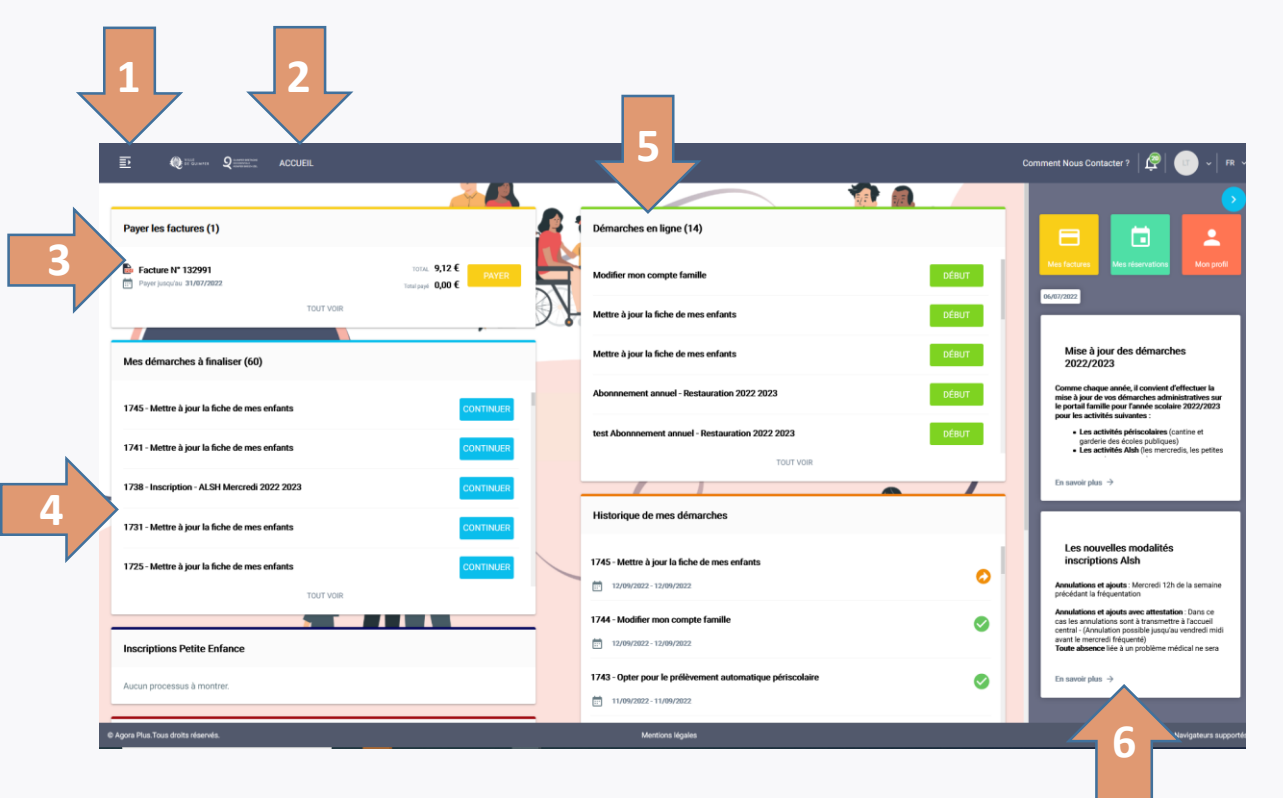

# 1. Tableau de bord du portail famille

#### **Messagerie / Notifications**

Retrouvez ici vos différents échanges avec les services de la Ville

# **78** 8 **Statut de mes démarches transmises aux services de la ville**

#### Démarche transmise à la Ville, en attente de validation **D**émarche validée

**O** Démarche rejetée

#### **Réservations 9**

Calendrier vous permettant de réserver ou d'annuler des créneaux d'activités périscolaires (restauration, ALSH…)

#### **Mes données personnelles 10**

Permet de modifier votre mail et/ou mot de passe, et de consulter et vos informations personnelles

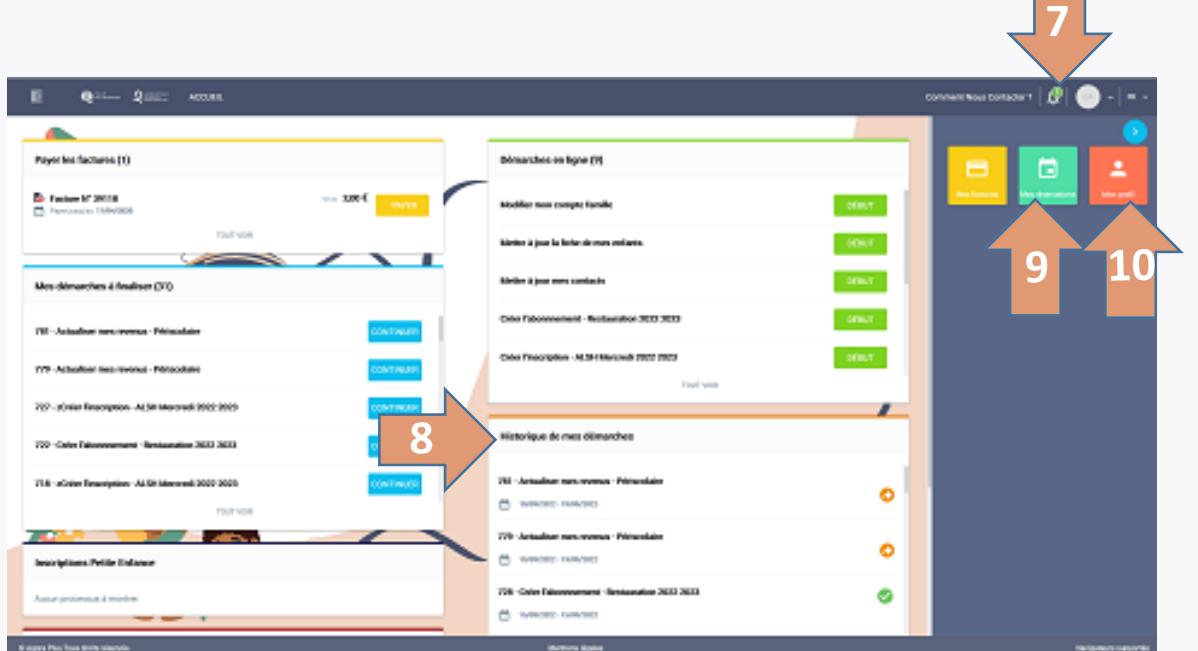

# 2. Les démarches en ligne

La plupart des démarches que vous pouvez réaliser sur le portail famille sont soumises à la validation des services de la ville de Quimper. À la fin de votre démarche, vous recevrez un mail automatique vous informant de la prise en compte de votre demande. La ville de Quimper traitera votre demande dans les meilleurs délais.

### **S'inscrire aux activités périscolaires**

Vous permet d'inscrire votre enfant à une ou plusieurs activités :

- **- ALSH mercredis**
- **- ALSH été et petites vacances**

## **S'inscrire à la restauration**

Si vos enfants sont inscrits dans une école maternelle ou élémentaire publique quimpéroise, **vous pouvez les inscrire à la restauration scolaire de leur école.** 

### **Modifier votre compte famille**

Vous permet de :

- **- Mettre à jour vos informations**  (adresse, téléphone, statut marital, ...) ou déclarer un nouveau responsable.
- **- Mettre à jour les informations de vos enfants** ou déclarer un nouvel enfant Veuillez vous munir de votre livret de famille.

### **Mettre à jour la fiche de mes enfants**

Vous permet de :

- **- Saisir ou mettre à jour les informations sanitaires** et les justificatifs de vos enfants afin de les inscrire à des activités périscolaires (ALSH mercredis et vacances).
- **- Régime alimentaire (PAI)**, médecin traitant, vaccins, maladies contractées, ….
- **- Autorisations** des enfants Veuillez vous munir de votre carnet de vaccination.

# 2. Les démarches en ligne

#### **Actualiser mes revenus**

Vous permet de déclarer les revenus de votre foyer via **votre numéro d'allocataire CAF**, afin de bénéficier d'une tarification des activités adaptée à vos revenus.

Veuillez vous munir de votre numéro d'allocataire.

### **Modifier mon adresse**

Vous permet de prévenir la collectivité de votre nouvelle adresse.

Veuillez vous munir de votre justificatif de domicile.

### **Opter pour un prélèvement automatique**

Si vous avez inscrit votre enfant à une ou plusieurs activités périscolaires (restauration, ALSH), vous pouvez décider que ces activités soient automatiquement prélevées sur votre compte bancaire.

Veuillez vous munir de votre RIB

### **Nous Contacter en cas de problème**

Si vous rencontrez un problème sur le portail famille, vous pouvez joindre nos services en consultant la démarche « Nous contacter »

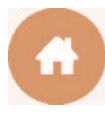

# 3. La navigation sur le portail famille

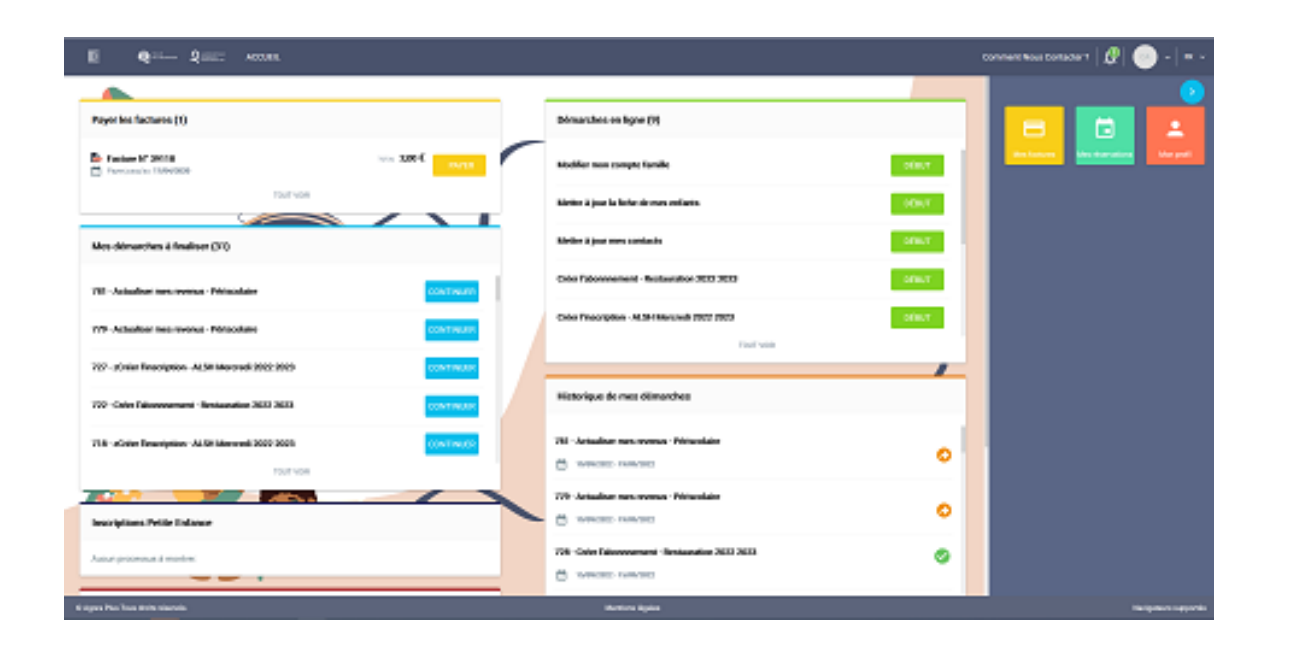

Le portail famille est accessible depuis votre ordinateur, votre smartphone ou tablette (Apple et Android). Pour un confort de navigation optimal, nous vous conseillons d'utiliser l'un des navigateurs suivants : **Chrome, Firefox, Edge ou Safari.** 

### **Dans les démarches en ligne :**

- Les champs marqués d'un point bleu sont **obligatoires** pour passer à la page suivante.
- Lorsque vous mettez à jour votre dossier famille, certaines informations ne sont pas modifiables (nom et prénom du conjoint par exemple). Si vous rencontrez un problème avec l'une de ces informations, vous pouvez contacter nos services en consultant la démarche « Nous contacter ».
- Dans certaines démarches, vous serez invités à saisir des justificatifs.

### **Au sujet des justificatifs :**

- La taille maximale des justificatifs est de **5 Mo.**
- Les formats autorisés sont : **PDF, JPEG ou PNG.**
- Vous pouvez saisir vos justificatifs depuis un ordinateur en ajoutant une pièce jointe, ou bien depuis un smartphone ou une tablette en prenant directement une photo du justificatif (attention cependant à ce que la photo soit de bonne qualité).
- Vous pouvez cliquer sur le **bouton** pour visualiser un document saisi.
	-
- Vous pouvez cliquer sur le **bouton m** pour supprimer un document.

# 3. La navigation sur le portail famille

### X ANNULER

Le bouton « **Annuler** » vous permet d'annuler la démarche en cours et de revenir à la page d'accueil.

**Attention**, si vous cliquez sur ce bouton, toutes les informations que aviez saisies dans cette démarche seront supprimées.

### **ENREGISTRER**

Lorsque vous effectuez une démarche, le bouton

« **Enregistrer** » vous permet d'enregistrer les informations de la page en cours et des pages précédentes.

Une fois que vous avez cliqué sur « Enregistrer », vous êtes redirigé sur la page d'accueil et vous pourrez reprendre votre démarche plus tard. Votre démarche enregistrée est accessible dans la rubrique « Démarches à finaliser ».

### PRÉCÉDENT

Le bouton « **Précédent** » vous permet de revenir à la page précédente.

**Attention** : nous vous conseillons de cliquer sur « Enregistrer » avant de revenir à la page précédente.

#### $\rightarrow$ **VALIDER**

Le bouton « **Valider** » vous permet de passer à la page suivante.

**Attention** : pour que votre démarche soit traitée par les services de la ville, il faut valider l'ensemble des pages de la démarche.

### Comment savoir que ma démarche a bien été prise en compte par les services de la Ville ?

Lorsque vous aurez terminé votre démarche :

- · Vous recevrez un mail automatique vous confirmant que votre demande va être traitée prochainement par les services de la vill e
- · Vous pourrez retrouver votre démarche dans la rubrique « Historique de mes démarches » depuis la page d'accueil de votre portail.

# 4. La réservation en ALSH « Mercredi »

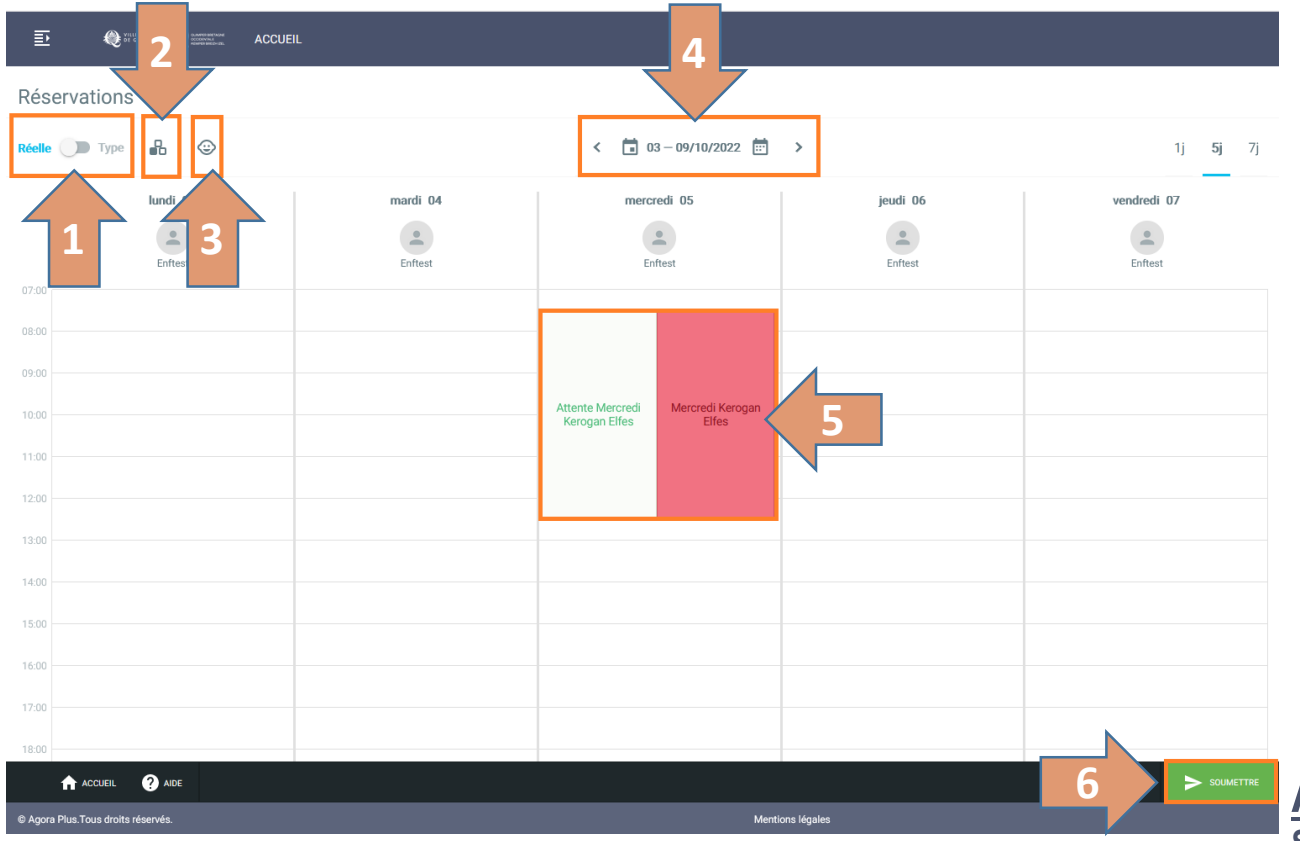

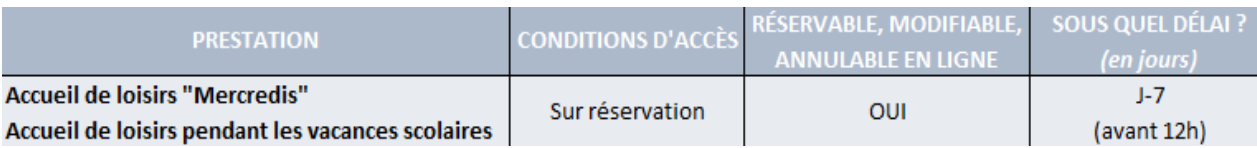

**Attention** : si l'activité n'est pas disponible sur votre calendrier, veuillez passer par la démarche "Créer l'inscription - ALSH mercredi 2022 2023 »

**1 Passer en semaine** réelle ou en semaine type

**2 Filtrer les activités** à afficher sur le calendrier (par défaut, le calendrier s'ouvre sur toutes les activités périscolaires pour lesquelles vous avez effectué une inscription)

**3 Filtrer les enfants** sur le calendrier

**4 Choisir la période** à afficher (par défaut, l'agenda s'ouvre sur la semaine en cours)

- **5 Sélectionner les créneaux** d'activités à réserver
- **6 Cliquer sur « SOUMETTRE ».** À partir du moment où vous avez cliqué sur « **Soumettre** », les créneaux sélectionnés sont réservés.

### **Attention :**

**Si l'activité est complète, vous pouvez vous positionner sur la liste d'attente** 

**-** Si elle n'est pas disponible sur votre calendrier, veuillez passer par la démarche "S'enregistrer dans la liste d'attente mercredi".

# 4. La réservation à la restauration scolaire

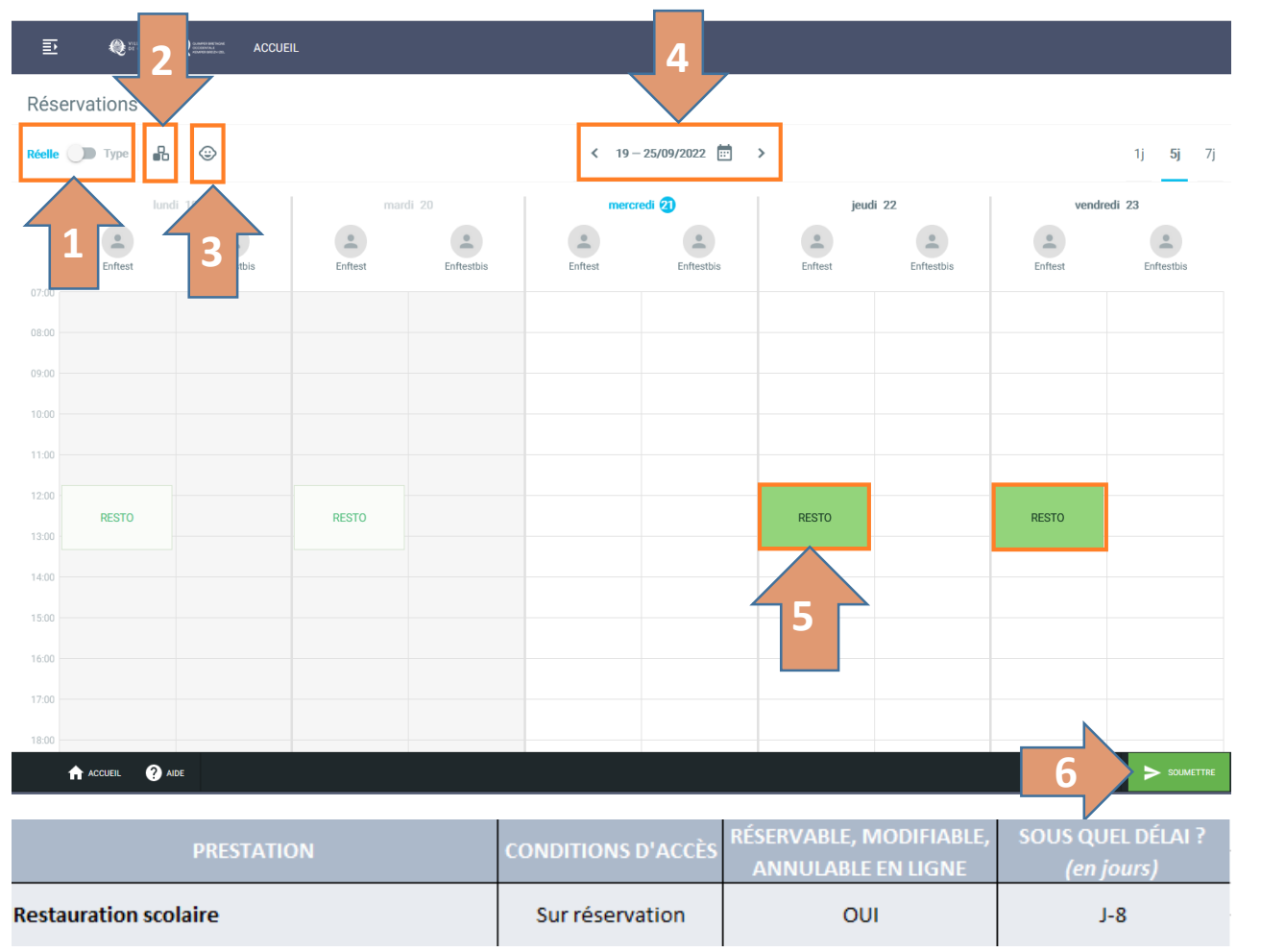

**Attention** : si l'activité n'est pas disponible sur votre calendrier, veuillez passer par la démarche "Créer l'abonnement - Restauration 2022 2023 ».

**1 Passer en semaine** réelle ou en semaine type.

**2 Filtrer les activités** à afficher sur le calendrier (par défaut, le calendrier s'ouvre sur toutes les activités périscolaires pour lesquelles vous avez effectué une inscription).

**3 Filtrer les enfants** sur le calendrier.

**4 Choisir la période** à afficher (par défaut, l'agenda s'ouvre sur la semaine en cours).

- **5 Sélectionner les créneaux** d'activités à réserver.
- **6 Cliquer sur « SOUMETTRE ».** A partir du moment où vous avez cliqué sur « **Soumettre** », les créneaux sélectionnés sont réservés. Vous pouvez faire la même manipulation pour annuler les jours réservés.